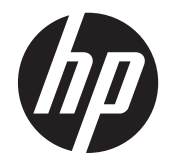

Príručka pre údržbu a riešenie<br>problémov

#### **Autorské práva a licencia**

© Copyright 2011 Hewlett-Packard Development Company, L.P. Informácie v tomto dokumente sa môžu zmeniť bez predchádzajúceho upozornenia.

Jediné záruky poskytované spoločnosťou Hewlett-Packard na produkty a služby sú výslovné prehlásenia, ktoré sú súčasťou daných produktov a služieb. Nič z uvedeného nemôže byt' chápané tak, že zakladá dodatočnú záruku. Spoločnosť HP nie je zodpovedná za technické ani redakčné chyby alebo vynechania, ktoré tento dokument obsahuje.

Spoločnost' HP nenesie žiadnu zodpovednost' za používanie alebo spoľahlivost' svojho softvéru na zariadeniach, ktoré nie sú dodávané spoločnost'ou HP.

Tento dokument obsahuje špecifické informácie, ktoré sú chránené autorským právom. Žiadna čast' tohoto dokumentu nesmie byt' bez predchádzajúceho písomného súhlasu spoločnosti HP kopírovaná, reprodukovaná ani prekladaná do iného jazyka.

Hewlett-Packard Company

P.O. Box 4010

Cupertino, CA 95015-4010

USA

Tento produkt obsahuje technológiu ochrany autorského práva, ktorá je chránená americkými patentmi a ostatnými právami duševného vlastníctva. Použitie tejto technológie, ktorá je chránená autorským právom, musí byť autorizované spoločnosťou Macrovision a je určené len pre domáce alebo iné obmedzené účely sledovania, pokým nie je spoločnosťou Macrovision určené inak. Spätná dekompilácia alebo analýza je zakázaná.

Microsoft a Windows sú ochranné známky spoločnosti Microsoft Corporation v USA a ďalších krajinách.

Spoločnosť HP podporuje využívanie technológie v súlade so zákonom a neschvaľuje ani nepodporuje použitie svojich produktov na iné účely než tie, ktoré sú povolené zákonmi o autorských právach.

Informácie v tomto dokumente môžu byť bez upozornenia menené.

#### **Vysvetlenie k informáciám o mieste na pevnom disku**

Jednotky pevného disku v počítačoch Hewlett-Packard a Compaq s predinštalovaným operačným systémom Microsoft® Windows® môžu vyzerať, akoby mali menšiu kapacitu ako to čo je uvádzané v špecifikáciách výrobku, v dokumentácii alebo na škatuli. Výrobcovia pevných diskov uvádzajú ich kapacitu v špecifikáciách aj v propagačných materiáloch v desiatkovej sústave (so základom 10). Systém Microsoft Windows a ostatné programy, napríklad FDISK, používajú binárny číselný systém (so základom 2).

V desiatkovej sústave sa jeden megabajt (MB) rovná 1 000 000 bajtov a jeden gigabajt(GB) sa rovná 1 000 000 000 bajtov. V binárnom číselnom systéme sa jeden megabajt rovná 1 048 576 bajtom a jeden gigabajt sa rovná 1 073 741 824 bajtom. Kvôli týmto odlišným meracím systémom môžete zaznamenať rozdiel medzi veľkosťou vykazovanou systémom Microsoft Windows a veľkosťou uvádzanou výrobcom. Úložná kapacita pevného disku zodpovedá inzerovanému údaju.

Systém Microsoft Windows ukazuje menšiu kapacitu v programe Windows Explorer a v okne počítač, pretože v jednom okamihu zobrazuje informácie iba o jednom oddiele na pevnom disku. Jeden z oddielov obsahuje informácie o obnove systému.

#### **Poznámka o systémoch konfigurovaných so 4 GB pamäte**

Na všetkých počítačoch s 32-bitovým operačným systémom nemusí byť dostupná celá pamäť nad 3 GB kvôli požiadavkám na systémové zdroje.

Toto obmedzenie nie je špecifické iba pre systémy HP a Compaq. Pamäť nad 3 GB sa používa pre systémové prostriedky.

#### **Overenie celkovej veľkosti pamäte**

Systém BIOS zobrazuje celé 4 GB nainštalovanej pamäte.

1. Zapnite počítač.

2. Stlačte tlačidlo F10. Zobrazí sa ponuka systému BIOS. Overte celkovú veľkosť nainštalovanej pamäte.

Číslo dielu: 671281-231

# **Obsah**

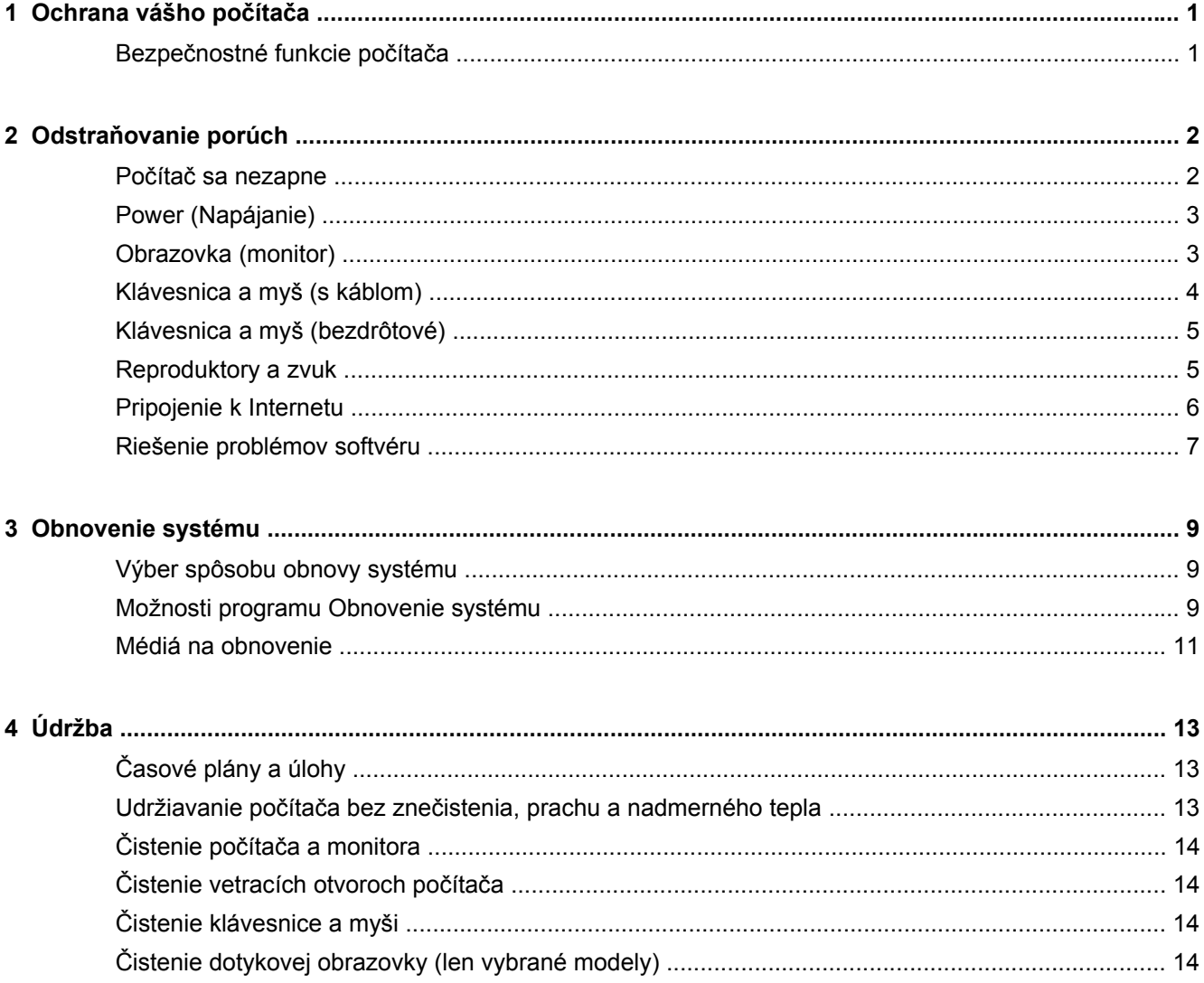

# <span id="page-4-0"></span>**1 Ochrana vášho počítača**

Váš počítač je vybavený funkciami, ktoré pomáhajú chrániť integritu vášho systému a jeho údajov pred neoprávneným prístupom. Prezrite si tieto funkcie, aby ste ich mohli správne používať.

## **Bezpečnostné funkcie počítača**

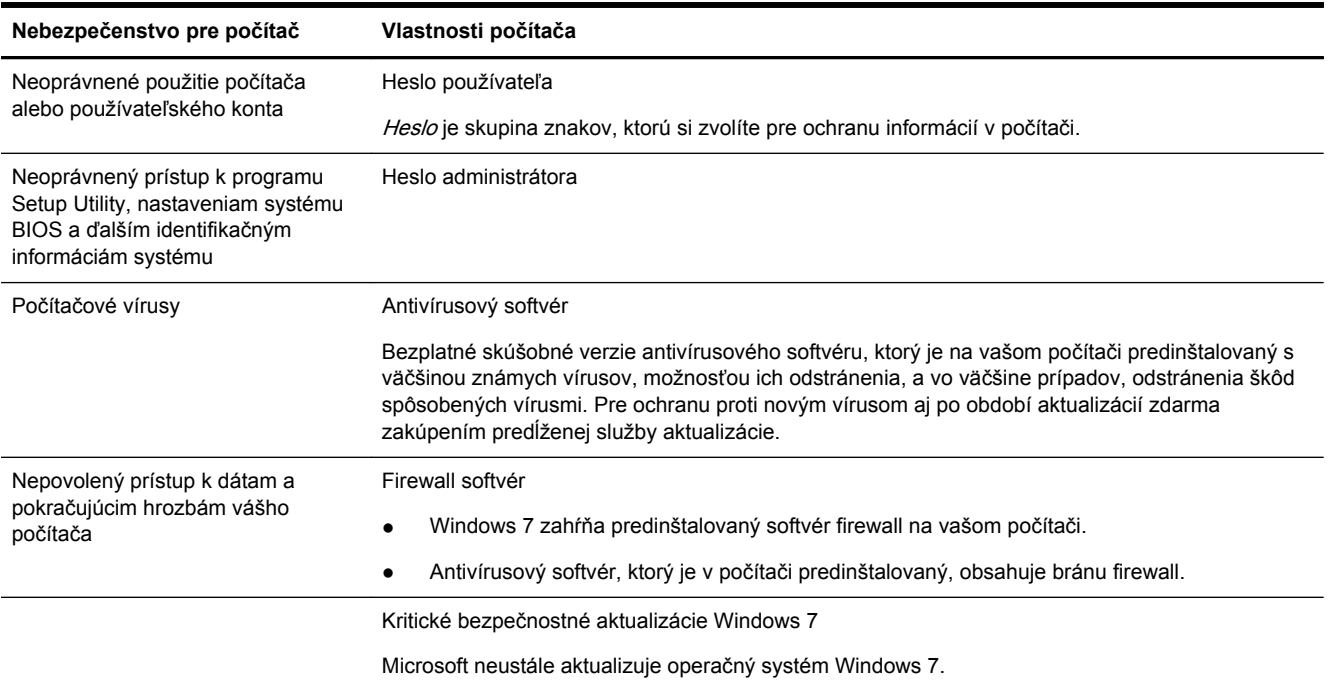

# <span id="page-5-0"></span>**2 Odstraňovanie porúch**

Ďalšie informácie o problémoch vyskytujúcich sa s periférnymi zariadeniami, napr. problémy s monitorom alebo tlačiarňou hľadajte v dokumentácii dodanej výrobcami týchto zariadení. V nasledovných tabuľkách sú uvedené niektoré problémy, s ktorými sa môžete stretnúť pri inštalácii, spúšťaní alebo používaní počítača a dokonca aj možných riešení.

Viac informácií alebo ďalšie možnosti na riešenie problémov si pozrite v inštalačnom plagáte, ktorý je dodaný k vášmu počítaču, alebo navštívte internetovú stránku na http://www.hp.com/support a vyhľadajte si model vášho počítača.

### **Počítač sa nezapne**

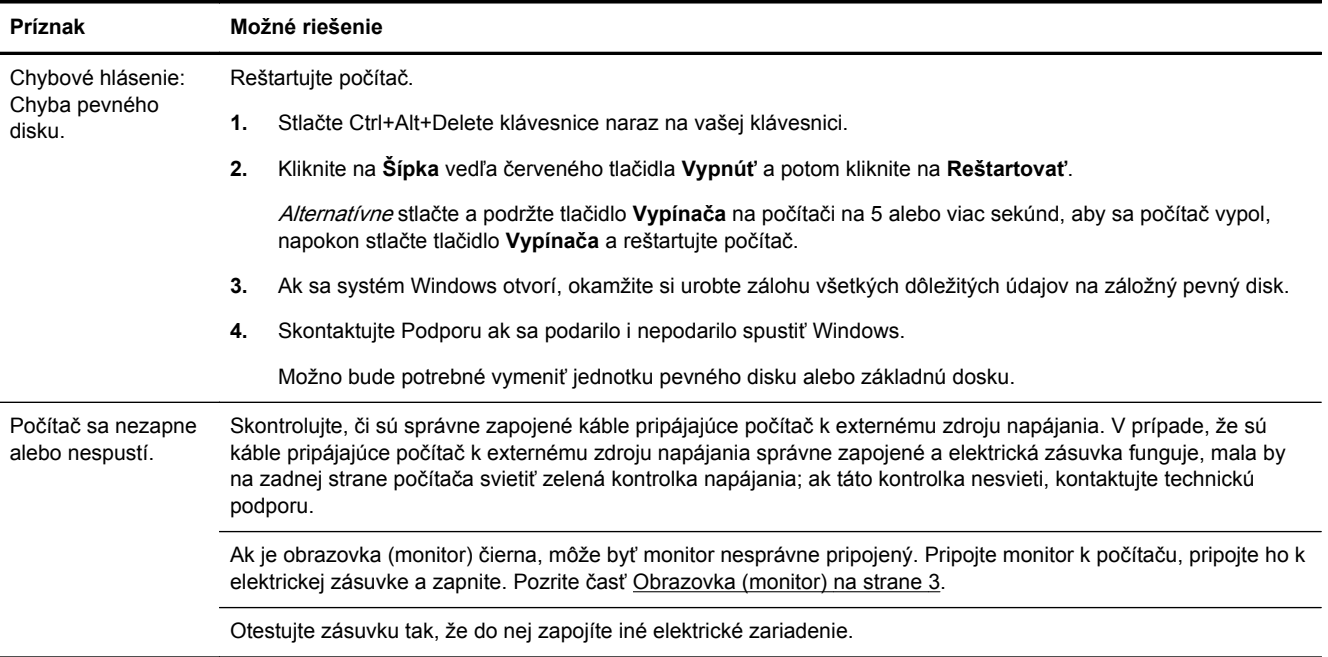

<span id="page-6-0"></span>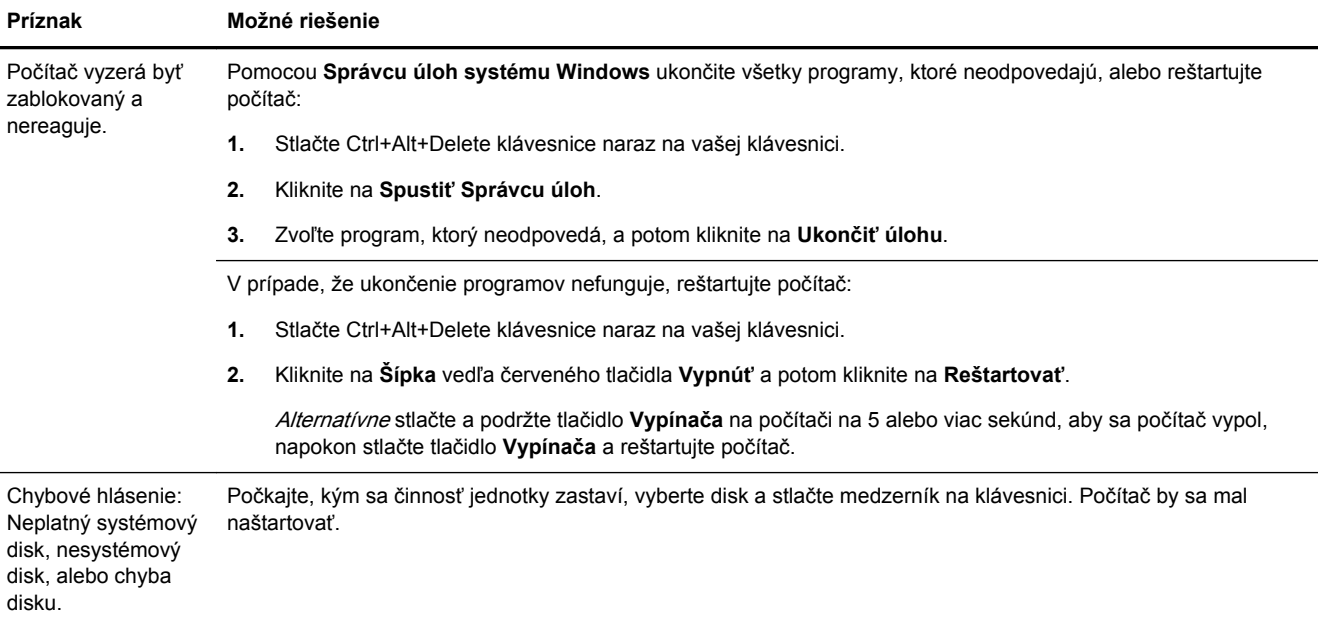

# **Power (Napájanie)**

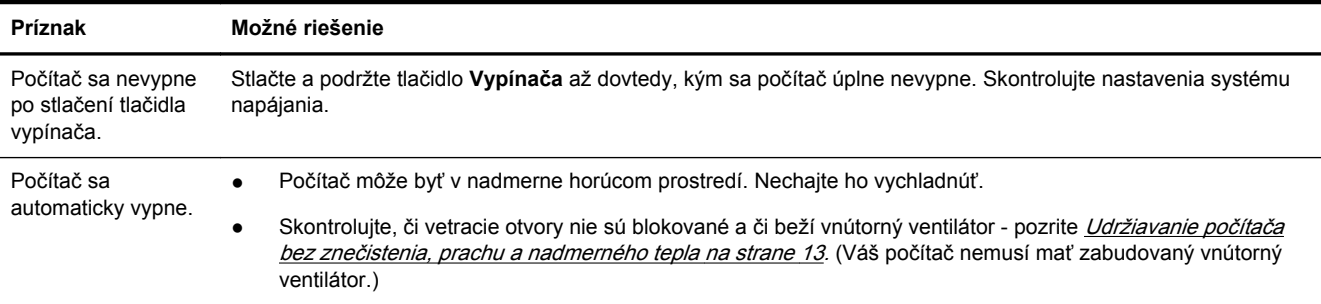

# **Obrazovka (monitor)**

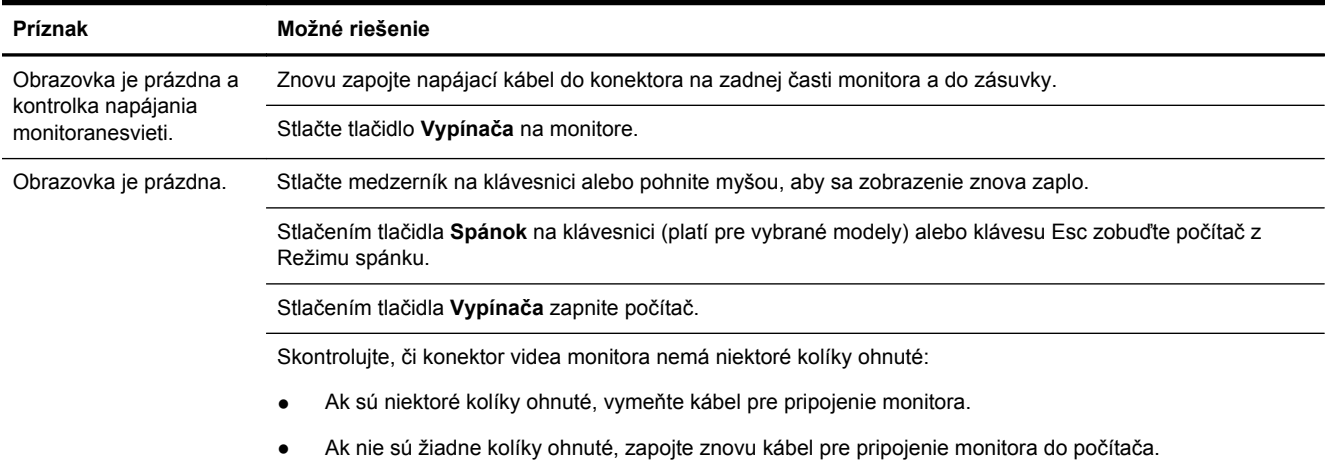

<span id="page-7-0"></span>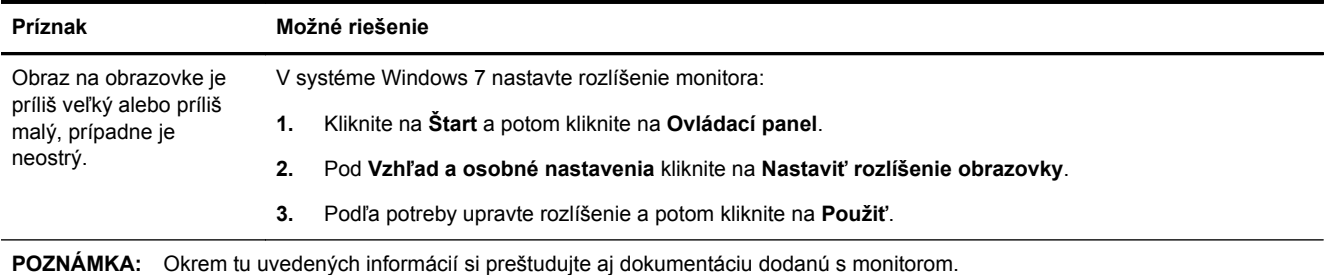

# **Klávesnica a myš (s káblom)**

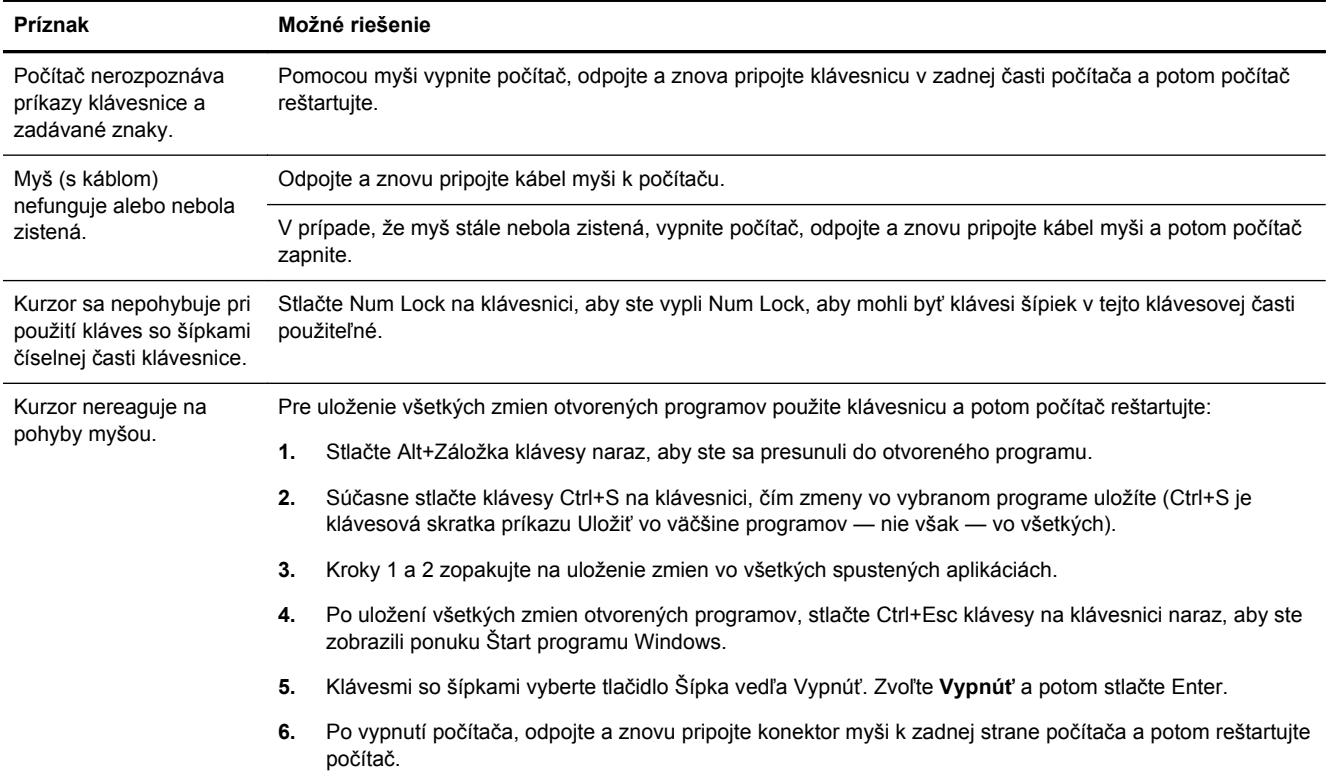

# <span id="page-8-0"></span>**Klávesnica a myš (bezdrôtové)**

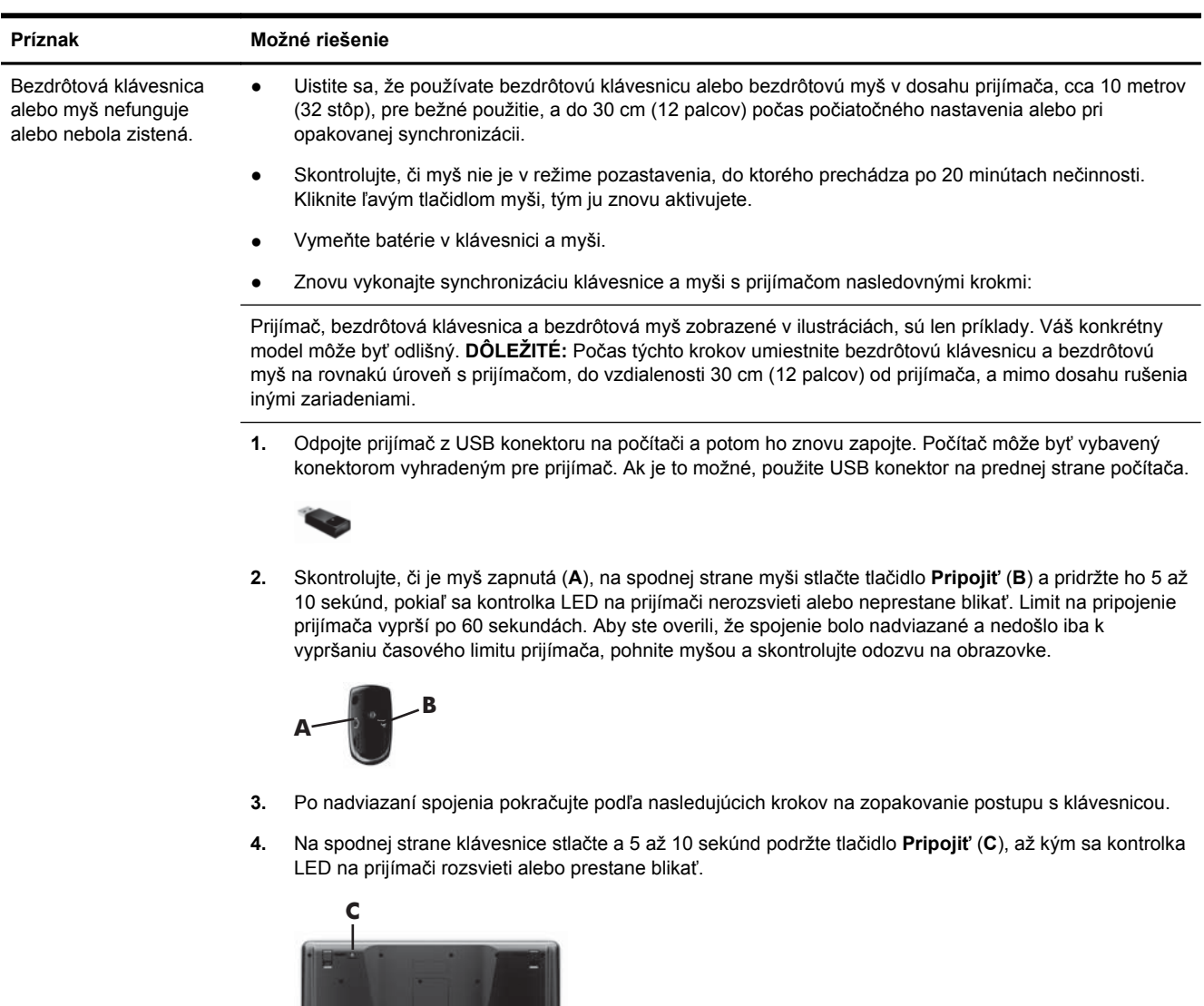

# **Reproduktory a zvuk**

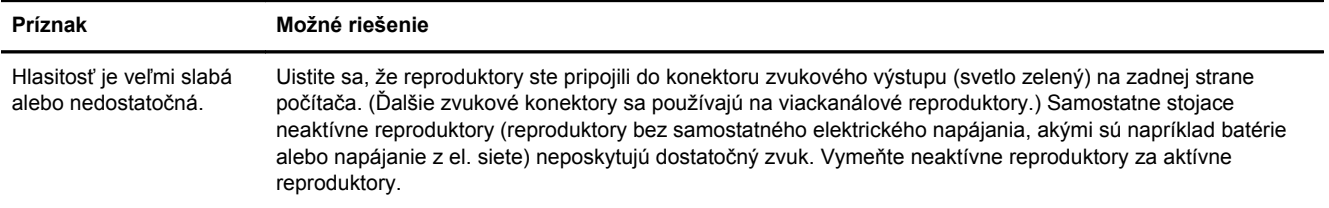

**ALCOHOL: A LINE AND A** 

<span id="page-9-0"></span>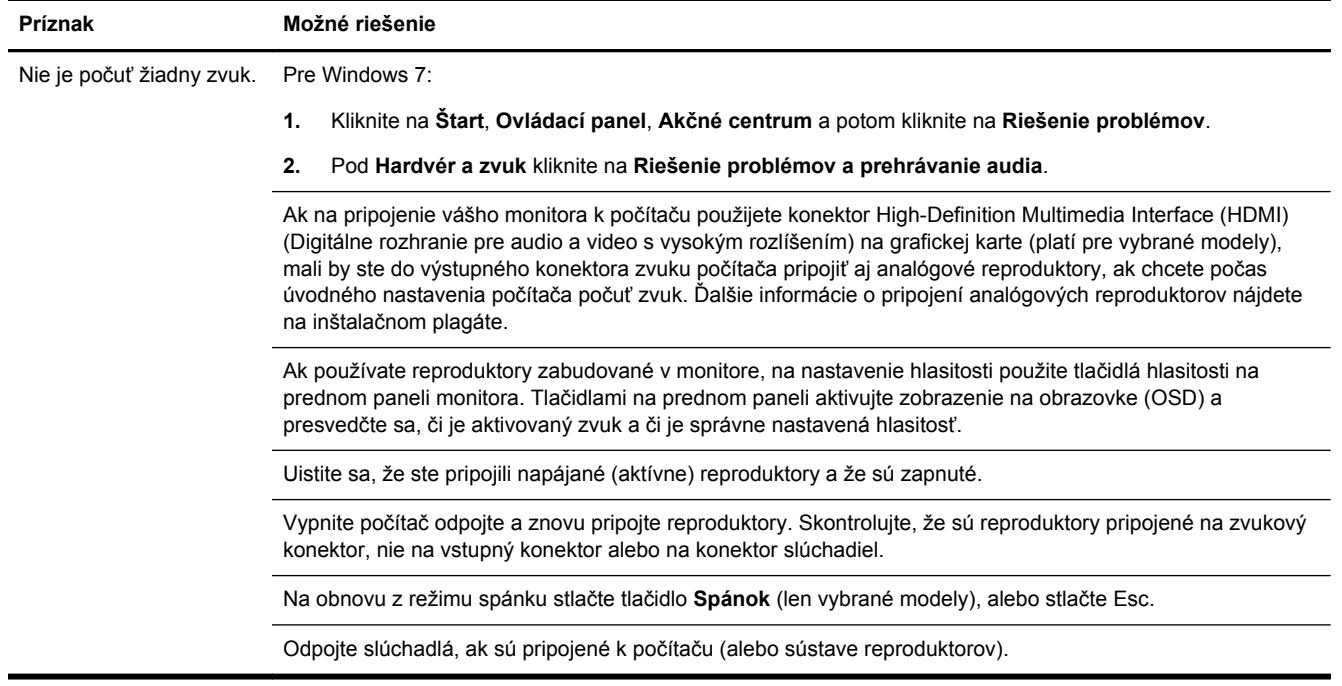

# **Pripojenie k Internetu**

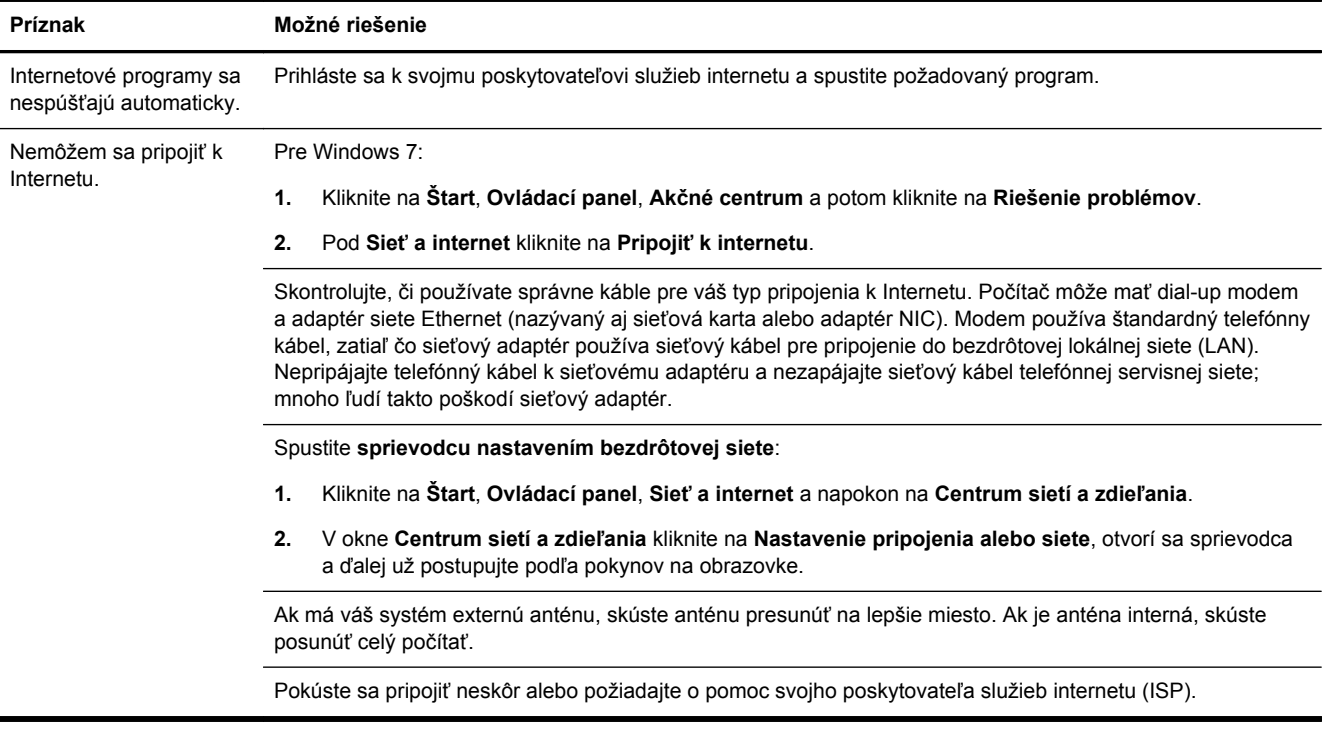

# <span id="page-10-0"></span>**Riešenie problémov softvéru**

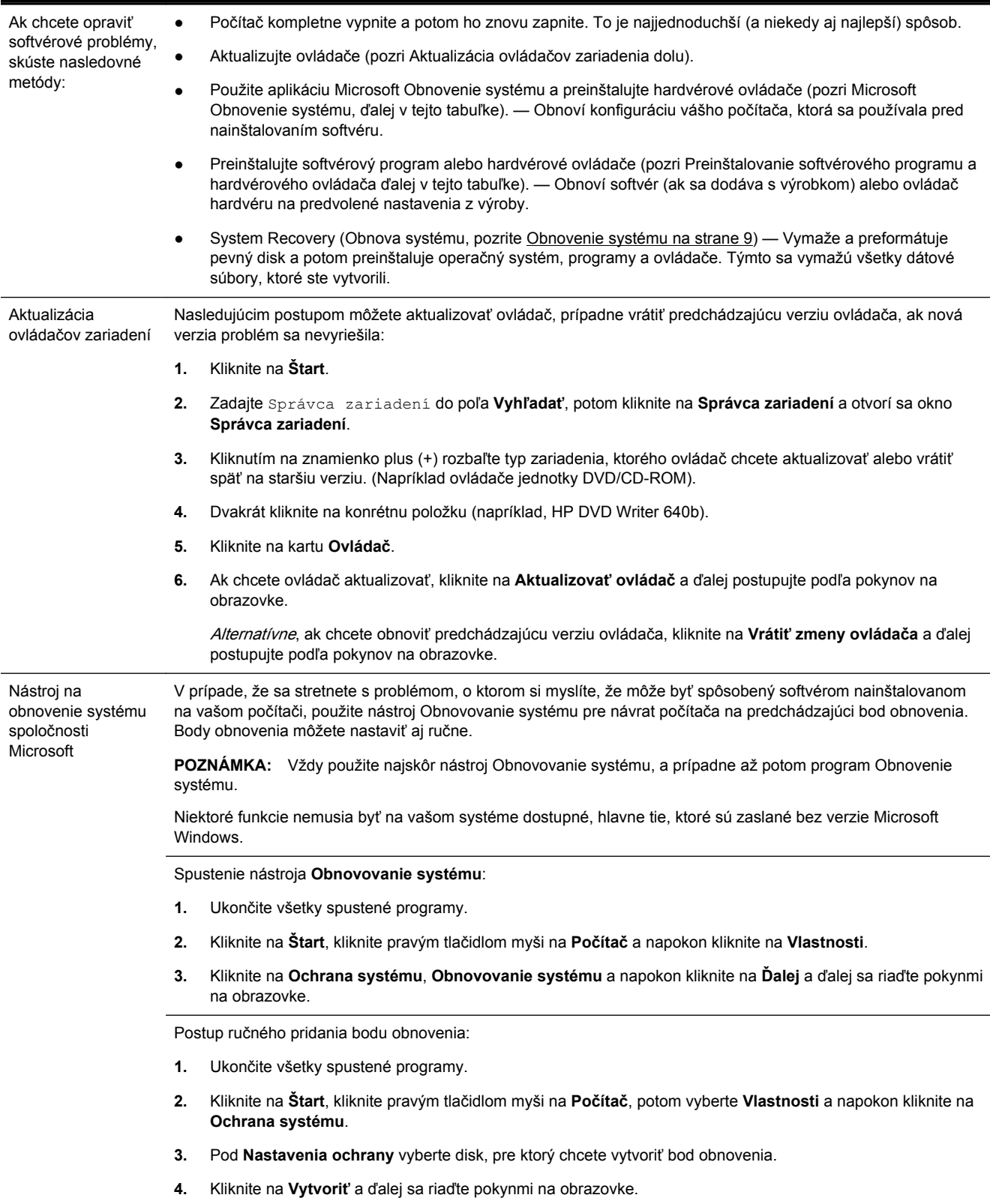

Preinštalácia softvérových programov a ovládačov hardvéru

Ak je poškodený ktorýkoľvek z vaších programov nainštalovaných pri výrobe alebo hardvérový ovládač, môžete ho preinštalovať pomocou programu Správca obnovenia (len vybrané modely).

**POZNÁMKA:** Nepoužívajte program Recovery Manager na opätovnú inštaláciu softvérových programov, ktoré boli dodané na diskoch CD alebo DVD v škatuli s počítačom. Tieto programy opätovne inštalujte priamo z diskov CD alebo DVD.

Pred odinštalovaním programu sa uistite, že máte možnosť jeho reinštalácie. Skontrolujte, či je stále dostupný na mieste, odkiaľ ste ho nainštalovali prvýkrát (napr. disky alebo internet). Alebo skontrolujte, či sa program nachádza na zozname programov, ktoré môžete reinštalovať z programu Správca obnovenia.

**POZNÁMKA:** Niektoré funkcie nemusia byť na vašom systéme dostupné, hlavne tie, ktoré sú zaslané bez verzie Microsoft Windows.

Kontrola zoznamu programov, ktoré je možné nainštalovať z programu Správca obnovenia nastavení:

- **1.** Kliknite na **Štart**, **Všetky programy**, **Správca obnovy** a napokon kliknite na **Správca obnovy**. Aby program mohol pokračovať, kliknite na **Áno**, ak ste k tomu vyzvaný.
- **2.** Pod **Potrebujem okamžitú pomoc** kliknte na **Preinštalovanie softvéroveho programu**.
- **3.** Na uvítacej obrazovke kliknite na **Ďalej**. Otvorí sa zoznam programov. Skontrolujte, či sa tu váš program nachádza.

Preinštalovanie programu pomocou **Správcu obnovenia**:

- **1.** Kliknite na **Štart**, **Všetky programy**, kliknite na **Správca obnovy** a napokon kliknite na **Správca obnovy**.
- **2.** Kliknite na **Preinštalovanie softvéroveho programu** a potom kliknite na **Ďalej** na **uvítacej obrazovke**.
- **3.** Zvoľte program, ktorý chcete nainštalovať, kliknite na **Ďalej** a postupujte podľa pokynov na obrazovke.
- **4.** Po dokončení inštalácie počítač reštartujte. **Posledný krok nesmiete vynechať**. Po obnovení programov alebo ovládačov hardvéru musíte počítač reštartovať.

Odinštalovanie programu:

- **1.** Ukončite všetky spustené programy a priečinky.
- **2.** Kliknite na **Štart** a potom kliknite na **Ovládací panel**.
- **3.** Pod **Programy** kliknite na **Odinštalovať program**.
- **4.** Zvoľte program, ktorý chcete odstrániť, a kliknite na **Odinštalovať**.

# <span id="page-12-0"></span>**3 Obnovenie systému**

Obnova systému kompletne vymaže a preformátuje ovládač pevného disku, vymazaním všetkých vami vytvorených údajov a potom následnou opätovnou inštaláciou operačného systému, programov a ovládačov. Bude však potrebné, aby ste znova nainštalovali všetok softvér, ktorý nebol nainštalovaný v počítači z výroby. To zahŕňa softvér, ktorý bol dodaný samostatne na médiu v škatuli s príslušenstvom počítača a všetky softvérové programy, ktoré ste nainštalovali po nákupe počítača.

POZNÁMKA: Pred použitím programu Obnovenie systému vždy použite postup Obnovovanie systému — pozri Microsoft Obnovovanie systému pod [Riešenie problémov softvéru na strane 7](#page-10-0).

Niektoré funkcie nemusia byť na vašom systéme dostupné, hlavne tie, ktoré sú zaslané bez verzie Microsoft Windows.

### **Výber spôsobu obnovy systému**

Na vykonanie obnovy systému si musíte zvoliť jednu z nasledujúcich metód:

- Kópia pre obnovenie Program Obnovenie systému spustite z kópie pre obnovenie uloženej na pevnom disku. Táto kópia pre obnovenie je súbor, ktorý obsahuje kópiu pôvodného softvéru dodaného z výroby. Vykonanie obnovy systému z kópie si pozrite na Obnovenie systému z ponuky Štart systému Windows 7 na strane 9.
- POZNÁMKA: Bitová kópia pre obnovenie zaberá časť pevného disku, ktorú nie je možné využiť na ukladanie údajov.
- Médiá na obnovenie Program Obnovenie systému spustite z médií, ktoré ste si vytvorili zo súborov uložených na pevnom disku alebo ste si ich zakúpili samostatne. Postup vytvorenia médií na obnovenie si pozrite na [Vytvorenie médií na obnovenie na strane 12](#page-15-0).

### **Možnosti programu Obnovenie systému**

Pri pokusoch o obnovenie systému pomocou programu **Obnovenie systému** postupujte v nasledujúcom poradí:

- **1.** Prostredníctvom pevného disku z ponuky Štart systému Windows 7.
- **2.** Pomocou jednotky pevného disku stlačením klávesu F11 na klávesnici počas spúšťania systému.
- **3.** Z médií na obnovenie, ktoré ste si vytvorili.
- **4.** Prostredníctvom diskov pre obnovenie zakúpených od strediska podpory spoločnosti HP. Ak si chcete zakúpiť disk obnovy systému, navštívte <http://www.hp.com/support>.

#### **Obnovenie systému z ponuky Štart systému Windows 7**

**UPOZORNENIE:** Program Obnovenie systému odstráni všetky údaje a programy, ktoré ste si vytvorili a nainštalovali po zakúpení. Všetky dôležité dáta si zazálohujte na vymeniteľný disk alebo na kľúč USB.

Ak počítač pracuje a systém Windows 7 reaguje, vykonajte **Obnovenie systému** podľa nasledujúceho postupu.

- **1.** Vypněte počítač.
- **2.** Odpojte od počítača všetky periférne zariadenia, okrem monitora, klávesnice a myši.
- **3.** Zapněte počítač.
- **4.** Kliknite na **Štart**, **Všetky programy**, kliknite na **Správca obnovy** a napokon kliknite na **Správca obnovy**. Aby program mohol pokračovať, kliknite na **Áno**, ak ste k tomu vyzvaný.
- **5.** Pod **Potrebujem okamžitú pomoc** kliknite na **Obnovenie systému**.
- **6.** Zvoľte **Áno** a potom na kliknite na položku **Ďalej**. Váš počítač sa reštartuje.

```
POZNÁMKA: Ak váš systém nedeteguje oddiel obnovenia, vyzve vás na vloženie média na
obnovenie. Vložte disk alebo zasuňte kľúč USB, vyberte Áno a kliknutím na Ďalej reštartujte
počítač a spustite Správcu obnovenia z obnovovacieho disku alebo z kľúča USB. Ak používate
disky, po výzve vložte ďalší disk obnovovania systému.
```
- **7.** Po reštartovaní počítača sa opäť zobrazí uvítacia obrazovka aplikácie Správca obnovy. Pod **Potrebujem okamžite pomoc** vyberte **Obnovenie systému**. Ak ste boli vyzvaný zálohovať svoje súbory a neurobili ste tak, vyberte **Najprv zálohovať súbory (odporúčané)** a potom kliknite na **Ďalej**. Inak vyberte **Obnoviť bez zálohovania súborov** a kliknite na **Ďalej**.
- **8.** Začne sa obnovovanie systému. Po ukončení obnovovania systému kliknutím na **Dokončiť** reštartujte počítač.
- **9.** Dokončite proces registrácie a počkajte, kým neuvidíte pracovnú plochu.
- **10.** Potom vypnite počítač, znovu pripojte všetky periférne zariadenia a počítač zapnite.

#### **Obnovenie systému pri spustení systému**

**UPOZORNENIE:** Program Obnovenie systému odstráni všetky údaje a programy, ktoré ste si vytvorili a nainštalovali po zakúpení. Všetky dôležité dáta si zazálohujte na vymeniteľný disk alebo na kľúč USB.

Ak počítač pracuje ale systém Windows 7 neodpovedá, vykonajte **obnovenie systému** podľa nasledujúceho postupu.

- **1.** Vypnite počítač. Podľa potreby stlačte a podržte tlačidlo **Vypínača** až kým sa počítač úplne nevypne.
- **2.** Odpojte od počítača všetky periférne zariadenia, okrem monitora, klávesnice a myši.
- **3.** Stlačením tlačidla **Vypínača** zapnite počítač.
- **4.** Okamžite po zobrazení úplne prvej obrazovky s logtypom spoločnosti opakovane stláčajte kláves F11 na klávesnici, kým sa na obrazovke neobjaví správa **Windows načítava súbory**...
- **5.** Pod **Potrebujem okamžitú pomoc** kliknite na **Obnovenie systému**.
- **6.** Ak ste boli vyzvaný zálohovať svoje súbory a neurobili ste tak, vyberte **Najprv zálohovať súbory (odporúčané)** a potom kliknite na **Ďalej**. Inak vyberte **Obnoviť bez zálohovania súborov** a kliknite na **Ďalej**.
- **7.** Začne sa obnovovanie systému. Po ukončení obnovovania systému kliknutím na **Dokončiť** reštartujte počítač.
- **8.** Dokončite proces registrácie a počkajte, kým neuvidíte pracovnú plochu.
- **9.** Potom vypnite počítač, znovu pripojte všetky periférne zariadenia a počítač zapnite.

#### <span id="page-14-0"></span>**Obnovenie systému z médií pre obnovenie**

**UPOZORNENIE:** Program Obnovenie systému odstráni všetky údaje a programy, ktoré ste si vytvorili a nainštalovali po zakúpení. Všetky dôležité dáta si zazálohujte na vymeniteľný disk alebo na kľúč USB.

Postup vytvorenia médií na obnovenie si pozrite na [Vytvorenie médií na obnovenie na strane 12](#page-15-0).

Postup **Obnovenia systému** pomocou médií na obnovenie:

- **1.** Ak počítač pracuje, vytvorte si záložné DVD alebo zálohovací pamäťový kľúč USB so všetkými dátovými súbormi, ktoré si chcete uložiť. Zálohovací disk potom vyberte zo zásuvky jednotky.
- **2.** Ak používate obnovovacie DVD, vložte obnovovací disk č.1 do zásuvky jednotky DVD a zatvorte ju. Alebo, ak používate pamäťový kľúč USB, zasuňte ho do portu USB.
- **3.** Ak počítač funguje, kliknite na **Štart**, Kliknite na Šípka vedľa Vypnúť a napokon kliknite na **Vypnúť**. Alebo, ak počítač nereaguje, stlačte a podržte tlačidlo **Vypínača** približne na 5 sekúnd, alebo kým sa počítač nevypne.
- **4.** Odpojte od počítača všetky periférne zariadenia, okrem monitora, klávesnice a myši.
- **5.** Stlačením tlačidla **Vypínača** zapnite počítač. Ak používate obnovovací disk DVD, počítač automaticky spustí Správca obnovy z disku. Prejdite na krok 7.
- **6.** Ak používate aplikáciu Obnovenie systému z pamäťového kľúča USB, pri zapínaní počítača stlačte kláves Esc, aby sa vyvolala ponuka pri spustení. Klávesmi so šípkami vyberte zariadenie USB a stlačte kláves Enter, aby sa systém zaviedol z tohto zariadenia.
- **7.** Ak ste vyzvaný zvoliť medzi spustením Systému obnovy z disku alebo z pevného disku, vyberte Spustiť program z disku a kliknite na **Ďalej**.
- **8.** Pod **Potrebujem okamžitú pomoc** kliknite na **Resetovanie na nastavenia z výroby**.
- **9.** Ak ste boli vyzvaný zálohovať svoje súbory a neurobili ste tak, vyberte **Najprv zálohovať súbory (odporúčané)** a potom kliknite na **Ďalej**. Inak vyberte **Obnoviť bez zálohovania súborov** a kliknite na **Ďalej**.
- **10.** Ak sa zobrazí výzva, aby ste vložili ďalší obnovovací disk, urobte to.
- **11.** Po skončení programu Správca obnovenia vyberte zo systému všetky obnovovacie disky.
- **12.** Kliknutím na tlačidlo **Dokončiť** reštartujte počítač.

### **Médiá na obnovenie**

Médiá na obnovenie si možno vytvoriť na prázdnych diskoch DVD alebo na pamäťovom kľúči USB (buď jedna alebo druhá z týchto možností, nie obe). Súbor médií si vytvorte z obnovovacieho obrazu uloženého na pevnom disku. Táto bitová kópia obsahuje súbory operačného systému a softvérových programov, ktoré boli pôvodne nainštalované do počítača vo výrobe. Môžete si vytvoriť iba jednu súpravu diskov na obnovenie počítača a disky môžu byť použité *iba* s týmto počítačom. Médiá na obnovenie si uložte na bezpečné miesto.

**POZNÁMKA:** Niektoré funkcie nemusia byť na vašom systéme dostupné, hlavne tie, ktoré sú zaslané bez verzie Microsoft Windows.

#### <span id="page-15-0"></span>**Voľba médií na obnovenie**

● Ak chcete vytvoriť disky na obnovu, musí váš počítač mať DVD zapisovačku a musíte používať len vysoko kvalitné a prázdne DVD+R alebo DVD-R disky.

**POZNÁMKA:** Nemôžete používať CD alebo DVD+RW, DVD-RW, DVD+RW DL, DVD-RW DL, DVD+R DL, alebo DVD-R DL disky na vytvorenie disku obnovy.

- Pri zhotovovaní súpravy obnovovacích diskov používajte len vysoko kvalitné disky. Je normálne, že disky môžu byť zamietnuté, ak nie sú bez poškodenia. Môžete byť požiadaní na vloženie nového čistého disku.
- Počet diskov v súprave diskov pre obnovenie závisí od modelu počítača (štandardne 1-3 DVD disky). Program na zhotovenie diskov vám oznámi počet prázdnych diskov potrebných na vytvorenie súpravy.
- Máte na výber aj možnosť vytvoriť si pamäťový kľúč USB na obnovenie pri použití vysoko kvalitného prázdneho pamäťového kľúča USB. Ak používate pamäťový kľúč USB, program vám oznámi kapacitu jednotky potrebnú na uloženie všetkých dát (minimálne 8 GB).

**POZNÁMKA:** Procesu vytvorenia disku obnovy trvá určitý čas, kým si overí, že informácie zapísané na disku sú správne. Tento proces môžete kedykoľvek ukončiť. Pri ďalšom spustení programu postup začína od miesta, kde bol ukončený.

#### **Vytvorenie médií na obnovenie**

Postup vytvorenia diskov pre obnovenie:

- **1.** Ukončite všetky spustené programy.
- **2.** Kliknite na **Štart** > **Všetky programy**, vyberte **Správca obnovovania** a napokon sa dotknite **Vytváranie médií na obnovenie**. Aby program mohol pokračovať, kliknite na **Áno**, ak ste k tomu vyzvaný.
- **3.** Zvoľte **Vytvoriť médiá na obnovenie použitím prázdnych DVD** a kliknite na **Ďalej**.
- **4.** Dodržiavajte pokyny na obrazovke. Označte si každý vytvorený disk (napríklad Obnovenie 1, Obnovenie 2).

Postup vytvorenia pamäťového kľúča USB na obnovenie:

- **1.** Ukončite všetky spustené programy.
- **2.** Zasuňte pamäťový kľúč USB do portu USB na počítači.
- **3.** Kliknite na **Štart** > **Všetky programy**, vyberte **Správca obnovovania** a napokon sa dotknite **Vytváranie médií na obnovenie**.
- **4.** Zvoľte **Vytvoriť médiá na obnovenie použitím pamäťového kľúča USB** a zvoľte **Ďalej**.
- **5.** Zvoľte pamäťový kľúč USB zo zoznamu médií. Program vám oznámi, koľko pamäte potrebujete na vytvorenie disku na obnovenie. Ak pamäťový kľúč USB nemá dostatok úložného priestoru (8 GB je minimum), na obrazovke sa zobrazí v sivej farbe. Kliknite na **Ďalej**.

POZNÁMKA: Aplikácia Vytváranie médií pre obnovenie preformátuje kľúč flash disk a vymaže z neho všetky súbory.

**6.** Dodržiavajte pokyny na obrazovke. Dbajte na označenie pamäťového kľúča USB a na jeho uloženie na bezpečnom mieste.

**POZNÁMKA:** Nepoužívajte na vytváranie obnovovacích médií pamäťové karty. Je možné, že systém sa nedokáže spustiť z pamäťovej karty a nebudete tak môcť spustiť obnovenie systému.

# <span id="page-16-0"></span>**4 Údržba**

Za účelom zachovania vysokej výkonnosti vášho počítača je dôležité na ňom vykonávať jednoduchú údržbu

# **Časové plány a úlohy**

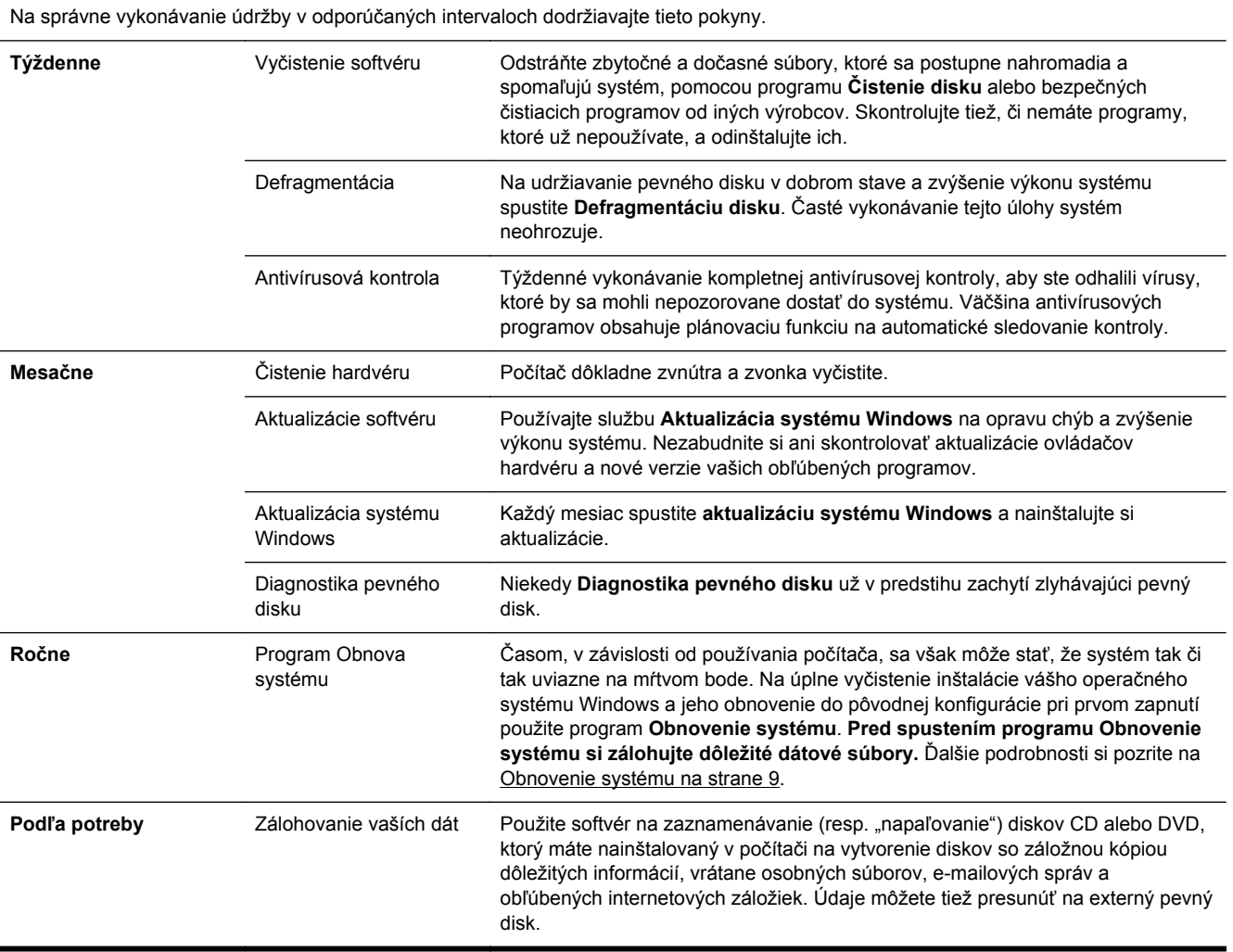

### **Udržiavanie počítača bez znečistenia, prachu a nadmerného tepla**

Udržiavanie vášho počítača bez znečistenia, prachu a nadmerného tepla predĺži jeho životnosť. Prach, zvieracia srsť a iné čiastočky sa môžu usadzovať a vytvárať tak efekt prikrývky; výsledkom toho môže byť prehriatie súčiastok a v prípade myši alebo klávesnice neplynulá alebo neefektívna funkčnosť. Raz za mesiac skontrolujte viditeľné znaky prachu a usadenín vo vašom prístroji a približne každé tri mesiace ho vyčistite. Pre viac pokynov o čistení, navštívte [www.hp.com/support.](http://www.hp.com/support)

# <span id="page-17-0"></span>**Čistenie počítača a monitora**

Pri čistení počítača a monitoru nasledujte tieto kroky:

- **1.** Odpojte napájanie počítača a monitoru.
- **2.** Ak chcete očistiť obrazovku monitora, použite čistú a suchú handričku. **Vodu nepoužívajte na obrazovku monitora.** Pre dôkladnejšie čistenie použite čistú handričku a antistatický čistiaci prostriedok na čistejnie obrazovky.
- **3.** Pomocou čistej, suchej handry poutierajte skrinku počítača a monitora.

**POZNÁMKA:** Ak chcete odstrániť pozostatky nálepiek alebo únikov na počítači alebo monitore, použite izopropylový (trenie) alkohol handričku, ktorá nepúšťa vlákna.

# **Čistenie vetracích otvoroch počítača**

Vetracie otvory slúžia na chladenie počítača. Udržiavajte tieto otvory čisté pomocou malého vysávača na batérie. (Vysávač na batérie znižuje riziko úrazu elektrickým prúdom.)

- **1.** Povysávajte otvory na skrinke počítača.
- **2.** Odstráňte všetky nečistoty, ktoré sa nahromadili v okolí konektorov počítača (napr. konektory Ethernetu a USB).

## **Čistenie klávesnice a myši**

Pri čistení klávesov klávesnice použite najslabšie nastavenie vysávača, aby ste zabránili odstráneniu klávesov a pružín.

- **1.** Povysávajte priestor medzi klávesmi a pozdĺž drážok.
- **2.** Pomocou čistej, suchej handry a izopropylového alkoholu (trenie) očistite usadeniny na klávesoch a pozdĺž hrán.
- **3.** Pretrite telo myšky a jej kábel pomocou čistiacich handričiek.

V prípade, že máte guľôčkovú myš, vyčistite guľôčku a vnútorné valčeky.

- **1.** Otočte mysku spodkom nahor a krúžok guličky otočte v protismere hodinových ručičiek a potom ho vyberte a uvoľnite guličku.
- **2.** Guľôčku očistite mydlom a teplou vodou.
- **3.** Valčeky vo vnútri myši očistite bavlnenou utierkou namočenou do izopropyl alkoholu (trenie).
- **4.** Po úplnom vyschnutí guličky a valčekov myš opäť zmontujte dokopy.

# **Čistenie dotykovej obrazovky (len vybrané modely)**

**UPOZORNENIE:** Nestriekajte ani nevylievajte čistiaci prostriedok priamo na obrazovku; nastriekajte čistiaci prostriedok na handričku, a až potom utrite strany a povrch dotykovej obrazovky.

Na čistenie strán alebo povrchu obrazovky nikdy nepoužívajte brúsny čistiaci prostriedok alebo handričku, pretože by sa tým mohla poškodiť dotyková obrazovka.

Pri čistení dotykovej obrazovky postupujte podľa týchto krokov:

- **1.** Vypnite počítač. Poklepte na tlačidlo **Štart** a potom na tlačidlo **Vypnúť**.
- **2.** Odpojte napájací kábel zo stenovej zásuvky.
- **3.** Na mäkkú handričku na čistenie dotykovej obrazovky nastriekajte malé množstvo slabého čistiaceho prostriedku na sklo.
- **4.** Utrite povrch a ľavú aj pravú stranu dotykovej obrazovky, aby sa odstránila špina, odtlačky prstov a iné nečistoty, ktoré by mohli zhoršiť rozlíšenie dotykovej funkcie obrazovky.